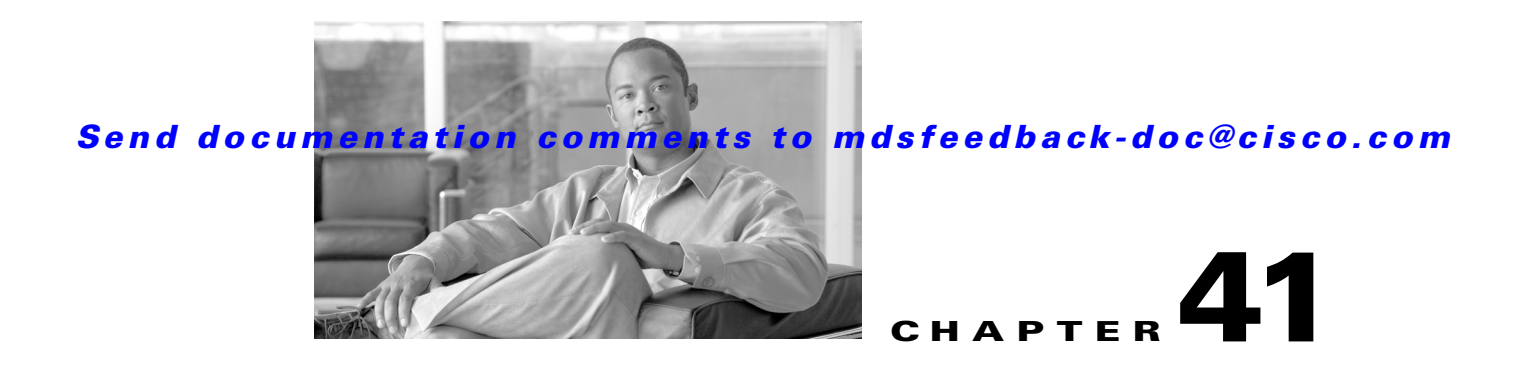

# **Configuring RADIUS and TACACS+**

The authentication, authorization, and accounting (AAA) feature verifies the identity of, grants access to, and tracks the actions of users managing a switch. All Cisco MDS 9000 Family switches use RADIUS and TACACS+ protocols to provide solutions using remote AAA servers.

Based on the user ID and password combination provided, switches perform local authentication or authorization using the local database or remote authentication or authorization using a AAA server. A preshared secret key provides security for communication between the switch and AAA servers. This secret key can be configured for all AAA servers or for only a specific AAA server. This security feature provides a central management capability for AAA servers.

This chapter includes the following sections:

- **•** [Switch Management Security, page 41-1](#page-0-0)
- **•** [Switch AAA, page 41-2](#page-1-0)
- **•** [Configuring RADIUS Server Monitoring Parameters, page 41-7](#page-6-0)
- **•** [Configuring TACACS+ Server Monitoring Parameters, page 41-14](#page-13-0)
- **•** [Server Groups, page 41-19](#page-18-0)
- **•** [AAA Server Distribution, page 41-21](#page-20-0)
- **•** [MSCHAP Authentication, page 41-24](#page-23-0)
- **•** [Local AAA Services, page 41-26](#page-25-0)
- **•** [Configuring Cisco Access Control Servers, page 41-26](#page-25-1)
- [Default Settings, page 41-30](#page-29-0)

## <span id="page-0-0"></span>**Switch Management Security**

Management security in any switch in the Cisco MDS 9000 Family provides security to all management access methods, including the command-line interface (CLI) or Simple Network Management Protocol (SNMP).

This section includes the following topics:

- **•** [Fabric Manager Security Options, page 41-2](#page-1-1)
- **[SNMP Security Options, page 41-2](#page-1-2)**

#### <span id="page-1-1"></span>**Fabric Manager Security Options**

You can access Fabric Manager using the console (serial connection), Telnet, or Secure Shell (SSH). For each management path (console, Telnet, and SSH), you can configure one or more of the following security control options: local, remote (RADIUS or TACACS+), or none.

- **•** Remote security control
	- **–** Using RADIUS. See the ["Configuring RADIUS Server Monitoring Parameters" section on](#page-6-0)  [page 41-7](#page-6-0).
	- **–** Using TACACS+. See the ["Configuring TACACS+ Server Monitoring Parameters" section on](#page-13-0)  [page 41-14](#page-13-0).
- Local security control. See the ["Local AAA Services" section on page 41-26](#page-25-0).

These security features can also be configured for the following scenarios:

- iSCSI authentication (see the "iSCSI Authentication Setup Guidelines and Scenarios" section on page 50-56).
- Fibre Channel Security Protocol (FC-SP) authentication (see Chapter 45, "Configuring FC-SP and DHCHAP")

### <span id="page-1-2"></span>**SNMP Security Options**

The SNMP agent supports security features for SNMPv1, SNMPv2c, and SNMPv3. Normal SNMP security features apply to all applications that use SNMP (for example, Cisco MDS 9000 Fabric Manager).

SNMP security options also apply to the Fabric Manager and Device Manager.

See Chapter 40, "Configuring SNMP".

## <span id="page-1-0"></span>**Switch AAA**

Using the CLI or Fabric Manager, you can configure AAA switch functionalities on any switch in the Cisco MDS 9000 Family.

This section includes the following topics:

- [Authentication, page 41-3](#page-2-0)
- [Authorization, page 41-3](#page-2-1)
- **•** [Accounting, page 41-3](#page-2-2)
- **•** [Remote AAA Services, page 41-4](#page-3-0)
- **•** [Remote Authentication Guidelines, page 41-4](#page-3-1)
- **•** [Server Groups, page 41-4](#page-3-2)
- **•** [AAA Configuration Options, page 41-4](#page-3-3)
- **•** [Authentication and Authorization Process, page 41-6](#page-5-0)

### <span id="page-2-0"></span>**Authentication**

Authentication is the process of verifying the identity of the person or device accessing the switch. This identity verification is based on the user ID and password combination provided by the entity trying to access the switch. Cisco MDS 9000 Family switches allow you to perform local authentication (using the local lookup database) or remote authentication (using one or more RADIUS or TACACS+ servers).

**Note** When you log in to a Cisco MDS switch successfully using the Fabric Manager or Device Manager through Telnet or SSH and if that switch is configured for AAA server-based authentication, a temporary SNMP user entry is automatically created with an expiry time of one day. The switch authenticates the SNMPv3 protocol data units (PDUs) with your Telnet or SSH login name as the SNMPv3 user. The management station can temporarily use the Telnet or SSH login name as the SNMPv3 **auth** and **priv** passphrase. This temporary SNMP login is only allowed if you have one or more active MDS shell sessions. If you do not have an active session at any given time, your login is deleted and you will not be allowed to perform SNMPv3 operations.

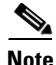

**Note** Fabric Manager does not support AAA passwords with trailing white space, for example "passwordA".

### <span id="page-2-1"></span>**Authorization**

The following authorization roles exist in all Cisco MDS switches:

- **•** Network operator (network-operator)—Has permission to view the configuration only. The operator cannot make any configuration changes.
- **•** Network administrator (network-admin)— Has permission to execute all commands and make configuration changes. The administrator can also create and customize up to 64 additional roles.
- **•** Default-role—Has permission to use the GUI (Fabric Manager and Device Manager). This access is automatically granted to all users for accessing the GUI.

These roles cannot be changed or deleted. You can create additional roles and configure the following options:

- **•** Configure role-based authorization by assigning user roles locally or using remote AAA servers.
- **•** Configure user profiles on a remote AAA server to contain role information. This role information is automatically downloaded and used when the user is authenticated through the remote AAA server.

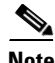

**Note** If a user belongs only to one of the newly created roles and that role is subsequently deleted, then the user immediately defaults to the network-operator role.

### <span id="page-2-2"></span>**Accounting**

 $\mathbf I$ 

The accounting feature tracks and maintains a log of every management configuration used to access the switch. This information can be used to generate reports for troubleshooting and auditing purposes. Accounting logs can be stored locally or sent to remote AAA servers.

#### <span id="page-3-0"></span>**Remote AAA Services**

Remote AAA services provided through RADIUS and TACACS+ protocols have the following advantages over local AAA services:

- **•** User password lists for each switch in the fabric can be managed more easily.
- **•** AAA servers are already deployed widely across enterprises and can be easily adopted.
- **•** The accounting log for all switches in the fabric can be centrally managed.
- **•** User role mapping for each switch in the fabric can be managed more easily.

### <span id="page-3-1"></span>**Remote Authentication Guidelines**

If you prefer using remote AAA servers, follow these guidelines:

- **•** A minimum of one AAA server should be IP reachable.
- **•** Be sure to configure a desired local AAA policy as this policy is used if all AAA servers are not reachable.
- **•** AAA servers are easily reachable if an overlay Ethernet LAN is attached to the switch (see Chapter 52, "Configuring IP Storage"). We recommend this method.
- **•** SAN networks connected to the switch should have at least one gateway switch connected to the Ethernet LAN reaching the AAA servers.

### <span id="page-3-2"></span>**Server Groups**

You can specify remote AAA servers for authentication, authorization, and accounting using server groups. A server group is a set of remote AAA servers implementing the same AAA protocol. The purpose of a server group is to provide for failover servers in case a remote AAA server fails to respond. If the first remote server in the group fails to respond, the next remote server in the group is tried until one of the servers sends a response. If all the AAA servers in the server group fail to respond, then that server group option is considered a failure. If required, you can specify multiple server groups. If the Cisco MDS switch encounters errors from the servers in the first group, it tries the servers in the next server group.

### <span id="page-3-3"></span>**AAA Configuration Options**

AAA configuration in Cisco MDS 9000 Family switches is service based. You can have separate AAA configurations for the following services:

- **•** Telnet or SSH login (Fabric Manager and Device Manager login)
- **•** Console login
- **iSCSI** authentication (see Chapter 50, "Configuring **iSCSI**")
- **•** FC-SP authentication (see Chapter 45, "Configuring FC-SP and DHCHAP")
- **•** Accounting

In general, server group, local, and none are the three options that can be specified for any service in an AAA configuration. Each option is tried in the order specified. If all the options fail, local is tried.

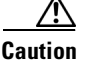

**Caution** Cisco MDS SAN-OS does not support all numeric usernames, whether created with TACACS+ or RADIUS, or created locally. Local username with all numerics cannot be created. If an all numeric username exists on an AAA server and is entered during login, the user is not logged in.

**Note** Even if local is not specified as one of the options, it is tried when all other configured options fail.

When RADIUS times out, local login is always attempted. For this local login to be successful, a local account for the user with the same password should exist, and the RADIUS timeout and retries should take less than 40 seconds. The user is authenticated if the username and password exist in the local authentication configuration.

### <span id="page-4-1"></span>**AAA Server Monitoring**

An unresponsive AAA server introduces a delay in the processing of AAA requests. An MDS switch can periodically monitor an AAA server to check whether it is responding (or alive) to save time in processing AAA requests. The MDS switch marks unresponsive AAA servers as dead and does not send AAA requests to any dead AAA servers. An MDS switch periodically monitors dead AAA servers and brings them to the alive state once they are responding. This monitoring process verifies that an AAA server is in a working state before real AAA requests are sent its way. Whenever an AAA server changes to the dead or alive state, an SNMP trap is generated and the MDS switch warns the administrator that a failure is taking place before it can impact performance. See [Figure 41-1](#page-4-0) for AAA server states.

<span id="page-4-0"></span>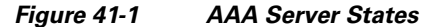

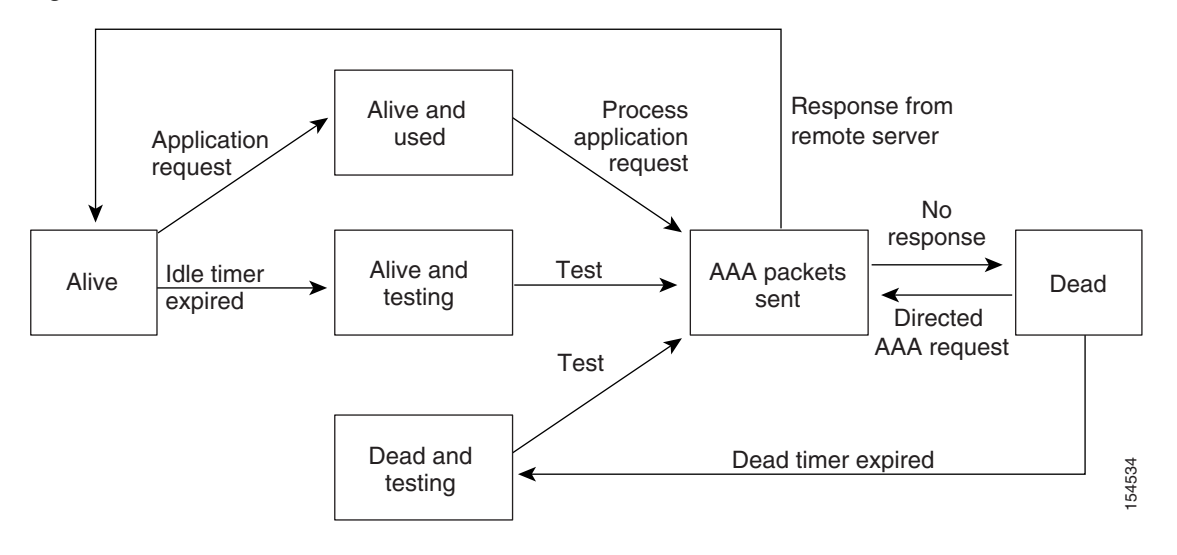

**Note** The monitoring interval for alive servers and dead servers is different and can be configured by the user. The AAA server monitoring is performed by sending a test authentication request to the AAA server.

The user name and password to be used in the test packet can be configured.

See the ["Configuring RADIUS Server Monitoring Parameters" section on page 41-7](#page-6-0).

### <span id="page-5-0"></span>**Authentication and Authorization Process**

Authentication is the process of verifying the identity of the person managing the switch. This identity verification is based on the user ID and password combination provided by the person managing the switch. The Cisco MDS 9000 Family switches allow you to perform local authentication (using the lookup database) or remote authentication (using one or more RADIUS servers or TACACS+ servers).

The following steps explain the authorization and authentication process:

- **Step 1** You can log in to the required switch in the Cisco MDS 9000 Family, using the Telnet, SSH, Fabric Manager/Device Manager, or console login options.
- **Step 2** When you have configured server groups using the server group authentication method, an authentication request is sent to the first AAA server in the group.
	- If the AAA server fails to respond, then the next AAA server is contacted and so on until the remote server responds to the authentication request.
	- If all AAA servers in the server group fail to respond, then the servers in the next server group are contacted.
	- **•** If all configured methods fail, then the local database is used for authentication.
- **Step 3** When you are successfully authenticated through a remote AAA server, then the following possible actions are taken:
	- **•** If the AAA server protocol is RADIUS, then user roles specified in the **cisco-av-pair** attribute are downloaded with an authentication response.
	- If the AAA server protocol is TACACS+, then another request is sent to the same server to get the user roles specified as custom attributes for the shell.
	- **•** If user roles are not successfully retrieved from the remote AAA server, then the user is assigned the network-operator role.
- **Step 4** When your user name and password are successfully authenticated locally, you are allowed to log in, and you are assigned the roles configured in the local database.

[Figure 41-2](#page-6-1) shows a flow chart of the authorization and authentication process.

<span id="page-6-1"></span>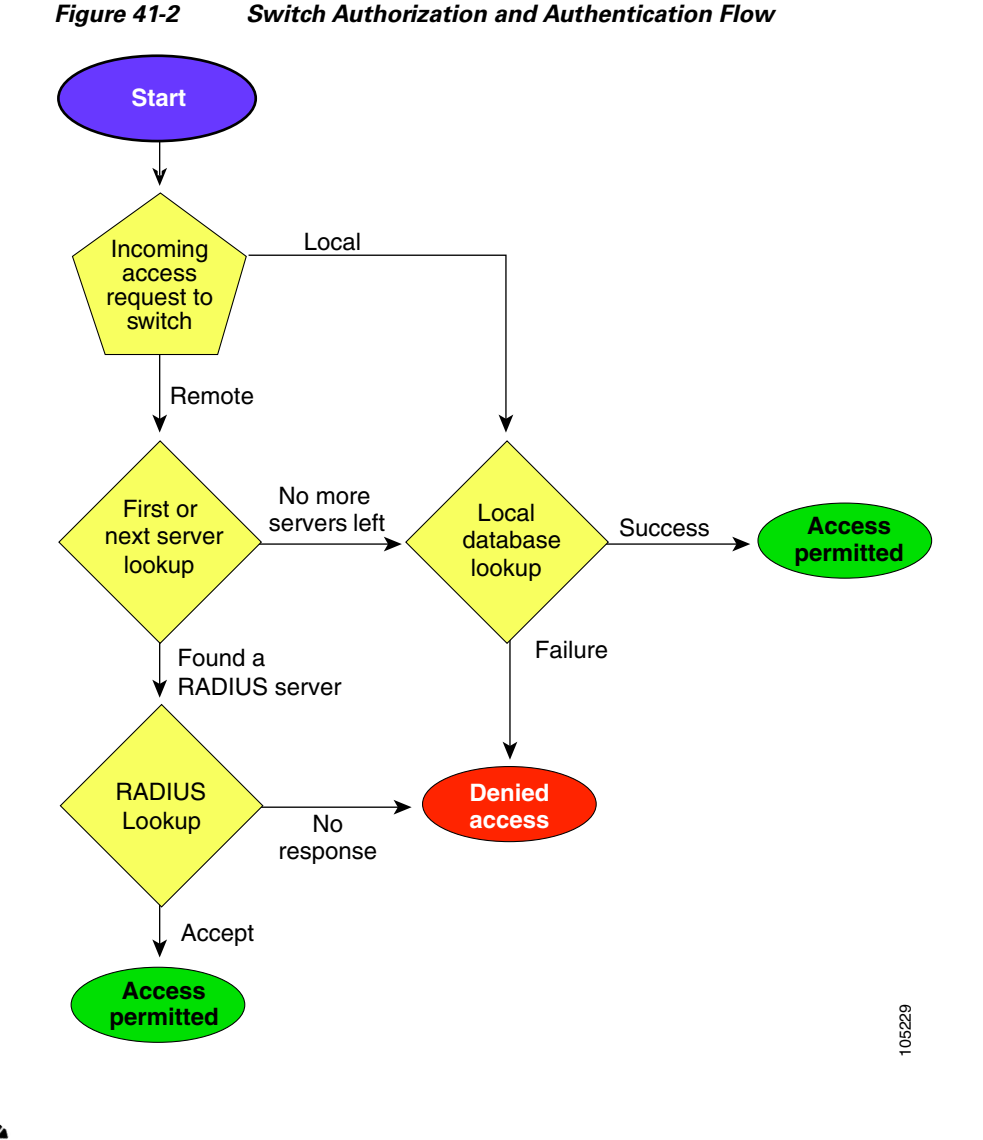

**Note** No more server groups left = no response from any server in all server groups. No more servers left = no response from any server within this server group.

## <span id="page-6-0"></span>**Configuring RADIUS Server Monitoring Parameters**

Cisco MDS 9000 Family switches can use the RADIUS protocol to communicate with remote AAA servers. You can configure multiple RADIUS servers and server groups and set timeout and retry counts.

RADIUS is a distributed client/server protocol that secures networks against unauthorized access. In the Cisco implementation, RADIUS clients run on Cisco MDS 9000 Family switches and send authentication requests to a central RADIUS server that contains all user authentication and network service access information.

This section defines the RADIUS operation, identifies its network environments, and describes its configuration possibilities.

This section includes the following topics:

- **•** [About RADIUS Server Default Configuration, page 41-8](#page-7-0)
- **•** [About the Default RADIUS Server Encryption Type and Preshared Key, page 41-8](#page-7-1)
- [Configuring the Default RADIUS Server Encryption Type and Preshared Key, page 41-8](#page-7-2)
- **•** [About RADIUS Servers, page 41-9](#page-8-0)
- **•** [Configuring a RADIUS Server, page 41-10](#page-9-0)
- **•** [About Validating a RADIUS Server, page 41-11](#page-10-0)
- **•** [Periodically Validating a RADIUS Server, page 41-11](#page-10-1)
- **•** [Displaying RADIUS Server Statistics, page 41-12](#page-11-0)
- **•** [About Users Specifying a RADIUS Server at Login, page 41-12](#page-11-1)
- **•** [Allowing Users to Specify a RADIUS Server at Login, page 41-12](#page-11-2)
- [About Vendor-Specific Attributes, page 41-13](#page-12-0)

### <span id="page-7-0"></span>**About RADIUS Server Default Configuration**

Fabric Manager allows you to set up a default configuration that can be used for any RADIUS server that you configure the switch to communicate with. The default configuration includes:

- **•** Encryption type
- **•** Timeout value
- **•** Number of retransmission attempts
- **•** Allowing the user to specify a RADIUS server at login

### <span id="page-7-1"></span>**About the Default RADIUS Server Encryption Type and Preshared Key**

You need to configure the RADIUS preshared key to authenticate the switch to the RADIUS server. The length of the key is restricted to 64 characters and can include any printable ASCII characters (white spaces are not allowed). You can configure a global key to be used for all RADIUS server configurations on the switch.

You can override this global key assignment by explicitly using the **key** option when configuring an individual RADIUS server.

### <span id="page-7-2"></span>**Configuring the Default RADIUS Server Encryption Type and Preshared Key**

To configure the default RADIUS server encryption type and preshared key using Fabric Manager, follow these steps:

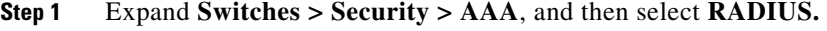

You see the RADIUS configuration in the Information pane.

#### **Step 2** Click the **Defaults** tab.

You see the RADIUS default settings as shown in [Figure 41-3](#page-8-1).

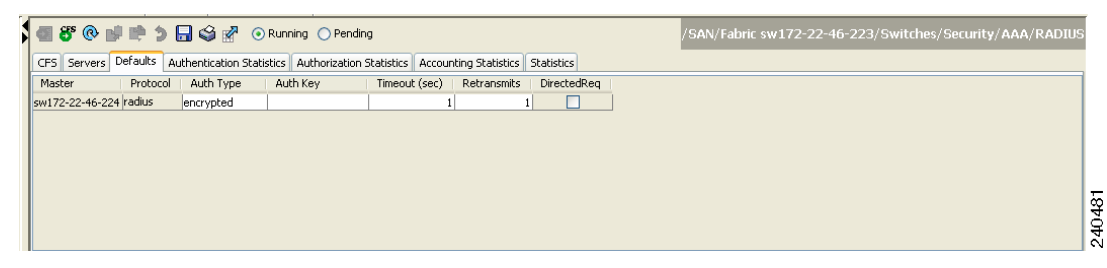

#### <span id="page-8-1"></span>*Figure 41-3 RADIUS Default Settings*

- **Step 3** Select **plain** or **encrypted** from the AuthType drop-down menu.
- **Step 4** Set the key in the Auth Key field.
- **Step 5** Click the **Apply Changes** icon to save the changes.

## **Setting the Default RADIUS Server Timeout Interval and Retransmits**

By default, a switch retries transmission to a RADIUS server only once before reverting to local authentication. You can increase this number up to a maximum of five retries per server. You can also configure the timeout value for the RADIUS server.

To configure the number of retransmissions and the time between retransmissions to the RADIUS servers using Fabric Manager, follow these steps:

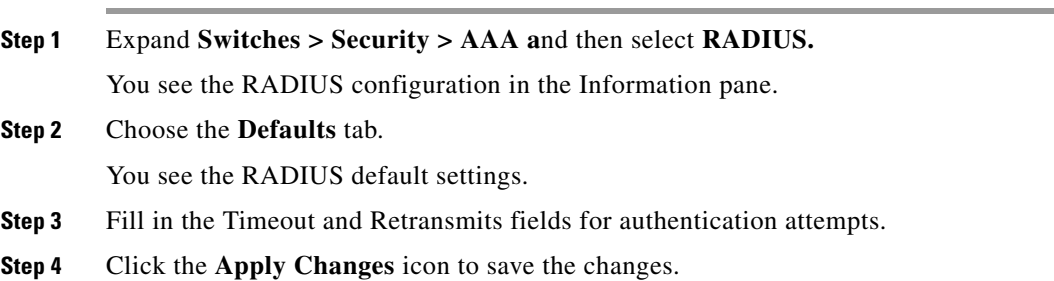

### <span id="page-8-0"></span>**About RADIUS Servers**

You can add up to 64 RADIUS servers. RADIUS keys are always stored in encrypted form in persistent storage. The running configuration also displays encrypted keys. When you configure a new RADIUS server, you can use the default configuration or modify any of the parameters to override the default RADIUS configuration.

Г

### <span id="page-9-0"></span>**Configuring a RADIUS Server**

To configure a RADIUS server and all its options using Fabric Manager, follow these steps:

**Step 1** Expand **Switches > Security > AAA,** and then select **RADIUS**.

You see the RADIUS configuration in the Information pane.

**Step 2** Click the **Servers** tab.

You see any existing RADIUS servers.

**Step 3** Click **Create Row** to add a new RADIUS server.

You see the Create RADIUS Server dialog box shown in [Figure 41-4](#page-9-1).

<span id="page-9-1"></span>*Figure 41-4 Create RADIUS Server* 

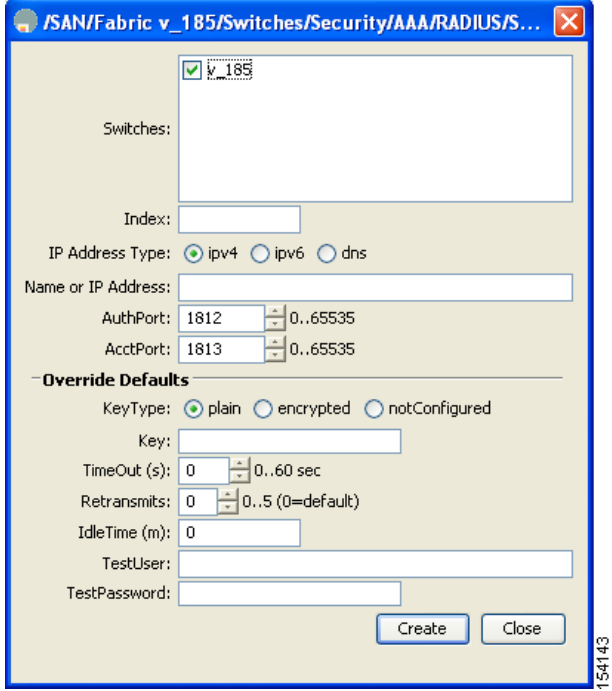

- **Step 4** Select the switches that you want to assign as RADIUS servers.
- **Step 5** Assign an index number to identify the RADIUS server.
- **Step 6** Select the IP address type for the RADIUS server.
- **Step 7** Fill in the IP address or name for the RADIUS server.
- **Step 8** Optionally, modify the authentication and accounting ports used by this RADIUS server.
- **Step 9** Select the appropriate key type for the RADIUS server.
- **Step 10** Select the TimeOut value in seconds. The valid range is 0 to 60 seconds.
- **Step 11** Select the number of times the switch tries to connect to a RADIUS server(s) before reverting to local authentication.
- **Step 12** Enter the test idle time interval value in minutes. The valid range is 1 to 1440 minutes.

**Step 13** Enter the test user with the default password. The default username is test.

**Step 14** Click **Create** to save these changes.

#### **Configuring the Test Idle Timer**

The test idle timer specifies the interval during which a RADIUS server receives no requests before the MDS switch sends out a test packet.

**Note** The default idle timer value is 0 minutes. When the idle time interval is 0 minutes, periodic RADIUS server monitoring is not performed.

To configure the test idle timer, see ["Configuring a RADIUS Server" section on page 41-10.](#page-9-0)

#### **Configuring Test User Name**

You can configure a username and password for periodic RADIUS server status testing. You do not need to configure the test username and password to issue test messages to monitor RADIUS servers. You can use the default test username (test) and default password (test).

**Note** We recommend that the test username not be the same as an existing username in the RADIUS database for security reasons.

To configure the optional username and password for periodic RADIUS server status testing, see ["Configuring a RADIUS Server" section on page 41-10](#page-9-0).

## <span id="page-10-0"></span>**About Validating a RADIUS Server**

As of Cisco SAN-OS Release 3.0(1), you can periodically validate a RADIUS server. The switch sends a test authentication to the server using the username and password that you configure. If the server does not respond to the test authentication, then the server is considered non responding.

**Note** For security reasons we recommend that you do not use a username that is configured on your RADIUS server as a test username.

You can configure this option to test the server periodically, or you can run a one-time only test.

### <span id="page-10-1"></span>**Periodically Validating a RADIUS Server**

To configure the switch to periodically test a RADIUS server using Fabric Manager, follow these steps:

**Step 1** Expand **Switches > Security > AAA**, and then select **RADIUS**. You see the RADIUS configuration in the Information pane.

**Step 2** Click the **Servers** tab.

You see any existing RADIUS servers.

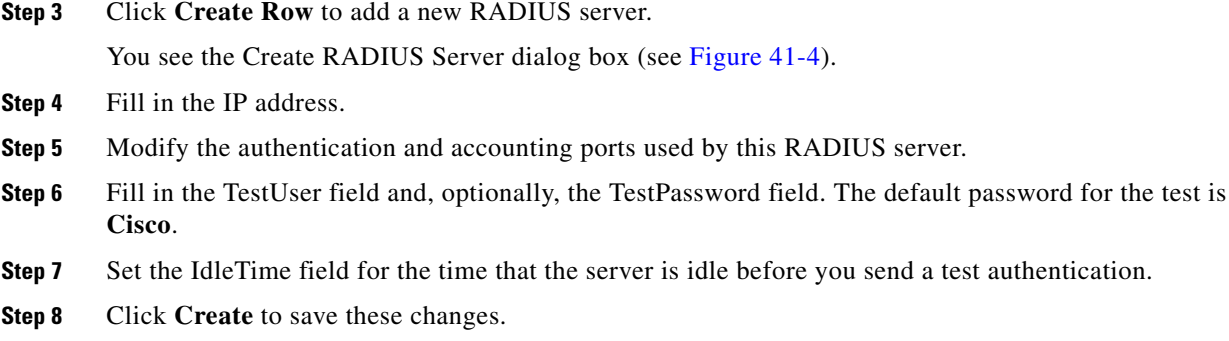

### <span id="page-11-0"></span>**Displaying RADIUS Server Statistics**

To display RADIUS server statistics using Fabric Manager, follow these steps:

**Step 1** Expand **Switches > Security > AAA,** and then select **RADIUS**. You see the RADIUS configuration in the Information pane. **Step 2** Click the **Statistics** tab. You see the RADIUS server statistics.

### <span id="page-11-1"></span>**About Users Specifying a RADIUS Server at Login**

By default, an MDS switch forwards an authentication request to the first server in the RADIUS server group. You can configure the switch to allow the user to specify which RADIUS server to send the authenticate request by enabling the directed request option. If you enable this option, the user can log in as *username@hostname*, where the *hostname* is the name of a configured RADIUS server.

### <span id="page-11-2"></span>**Allowing Users to Specify a RADIUS Server at Login**

To allow users logging into an MDS switch to select a RADIUS server for authentication using Fabric Manager, follow these steps:

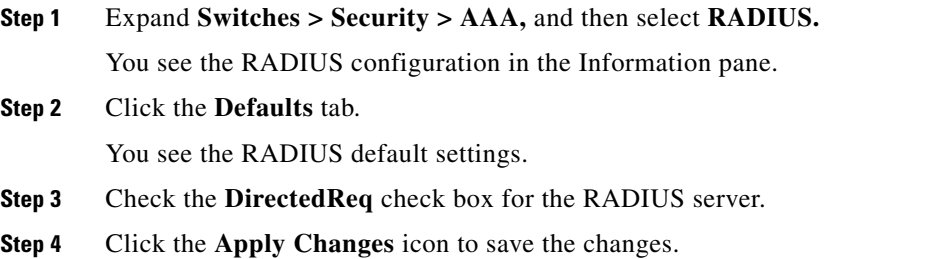

### <span id="page-12-0"></span>**About Vendor-Specific Attributes**

The Internet Engineering Task Force (IETF) draft standard specifies a method for communicating vendor-specific attributes (VSAs) between the network access server and the RADIUS server. The IETF uses attribute 26. VSAs allow vendors to support their own extended attributes that are not suitable for general use. The Cisco RADIUS implementation supports one vendor-specific option using the format recommended in the specification. The Cisco vendor ID is 9, and the supported option is vendor type 1, which is named **cisco-avpair.** The value is a string with the following format:

protocol : attribute seperator value \*

Where **protocol** is a Cisco attribute for a particular type of authorization, **separator** is = (equal sign) for mandatory attributes, and  $*$  (asterisk) is for optional attributes.

When you use RADIUS servers to authenticate yourself to a Cisco MDS 9000 Family switch, the RADIUS protocol directs the RADIUS server to return user attributes, such as authorization information, along with authentication results. This authorization information is specified through VSAs.

#### **VSA Format**

The following VSA protocol options are supported by the Cisco SAN-OS software:

- **Shell** protocol—used in Access-Accept packets to provide user profile information.
- **Accounting** protocol—used in Accounting-Request packets. If a value contains any white spaces, it should be put within double quotation marks.

The following attributes are supported by the Cisco SAN-OS software:

• **roles—This attribute lists all the roles to which the user belongs. The value field is a string storing** the list of group names delimited by white space. For example, if you belong to roles **vsan-admin** and **storage-admin**, the value field would be "**vsan-admin storage-admin"**. This subattribute is sent in the VSA portion of the Access-Accept frames from the RADIUS server, and it can only be used with the shell protocol value. These are two examples using the roles attribute:

shell:roles="network-admin vsan-admin" shell:roles\*"network-admin vsan-admin"

When an VSA is specified as **shell:roles\*"network-admin vsan-admin"**, this VSA is flagged as an optional attribute, and other Cisco devices ignore this attribute.

**• accountinginfo**—This attribute stores additional accounting information besides the attributes covered by a standard RADIUS accounting protocol. This attribute is only sent in the VSA portion of the Account-Request frames from the RADIUS client on the switch, and it can only be used with the accounting protocol-related PDUs.

#### **Specifying SNMPv3 on AAA Servers**

The vendor/custom attribute **cisco-av-pair** can be used to specify user's role mapping using the format: shell:roles="roleA roleB …"

If the roll option in the **cisco-av-pair** attribute is not set, the default user role is network-operator.

The VSA format optionally specifies your SNMPv3 authentication and privacy protocol attributes also as follows:

shell:roles="roleA roleB..." snmpv3:auth=SHA priv=AES-128

The SNMPv3 authentication protocol options are SHA and MD5. The privacy protocol options are AES-128 and DES. If these options are not specified in the **cisco-av-pair** attribute on the ACS server, MD5 and DES are used by default.

## <span id="page-13-0"></span>**Configuring TACACS+ Server Monitoring Parameters**

A Cisco MDS switch uses the Terminal Access Controller Access Control System Plus (TACACS+) protocol to communicate with remote AAA servers. You can configure multiple TACACS+ servers and set timeout values.

This section includes the following topics:

- **•** [About TACACS+, page 41-14](#page-13-1)
- **•** [About TACACS+ Server Default Configuration, page 41-14](#page-13-2)
- [About the Default TACACS+ Server Encryption Type and Preshared Key, page 41-15](#page-14-0)
- **•** [Setting the Default TACACS+ Server Encryption Type and Preshared Key, page 41-15](#page-14-1)
- **•** [Setting the Default TACACS+ Server Timeout Interval and Retransmits, page 41-15](#page-14-2)
- **•** [About TACACS+ Servers, page 41-16](#page-15-0)
- **•** [Configuring a TACACS+ Server, page 41-16](#page-15-1)
- **•** [About Validating a TACACS+ Server, page 41-17](#page-16-0)
- **•** [Displaying TACACS+ Server Statistics, page 41-18](#page-17-0)
- [About Users Specifying a TACACS+ Server at Login, page 41-18](#page-17-1)
- **•** [Allowing Users to Specify a TACACS+ Server at Login, page 41-18](#page-17-2)
- **•** [About Custom Attributes for Roles, page 41-19](#page-18-1)
- **•** [Supported TACACS+ Servers, page 41-19](#page-18-2)

### <span id="page-13-1"></span>**About TACACS+**

TACACS+ is a client/server protocol that uses TCP (TCP port 49) for transport requirements. All switches in the Cisco MDS 9000 Family provide centralized authentication using the TACACS+ protocol. The TACACS+ has the following advantages over RADIUS authentication:

- **•** Provides independent, modular AAA facilities. Authorization can be done without authentication.
- Uses the TCP transport protocol to send data between the AAA client and server, making reliable transfers with a connection-oriented protocol.
- **•** Encrypts the entire protocol payload between the switch and the AAA server to ensure higher data confidentiality. The RADIUS protocol only encrypts passwords.

### <span id="page-13-2"></span>**About TACACS+ Server Default Configuration**

Fabric Manager allows you to set up a default configuration that can be used for any TACACS+ server that you configure the switch to communicate with. The default configuration includes:

- **•** Encryption type
- **•** Preshared key

- **•** Timeout value
- **•** Number of retransmission attempts
- Allowing the user to specify a TACACS+ server at login

### <span id="page-14-0"></span>**About the Default TACACS+ Server Encryption Type and Preshared Key**

You need to configure the TACACS+ preshared key to authenticate the switch to the TACACS+ server. The length of the key is restricted to 64 characters and can include any printable ASCII characters (white spaces are not allowed). You can configure a global key to be used for all TACACS+ server configurations on the switch.

You can override this global key assignment by explicitly using the **key** option when configuring and individual TACACS+ server.

### <span id="page-14-1"></span>**Setting the Default TACACS+ Server Encryption Type and Preshared Key**

To configure the default TACACS+ server encryption type and preshared key using Fabric Manager, follow these steps:

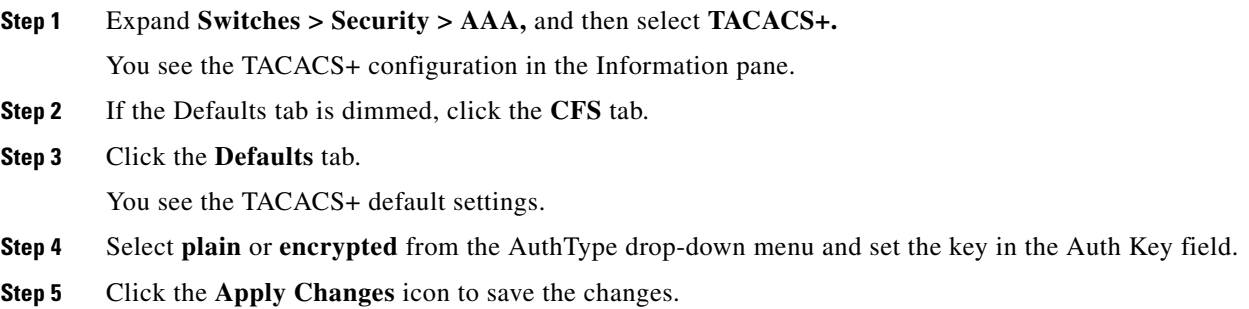

### <span id="page-14-2"></span>**Setting the Default TACACS+ Server Timeout Interval and Retransmits**

By default, a switch retries a TACACS+ server only once. This number can be configured. The maximum is five retries per server. You can also configure the timeout value for the TACACS+ server.

To configure the number of retransmissions and the time between retransmissions to the TACACS+ servers using Fabric Manager, follow these steps:

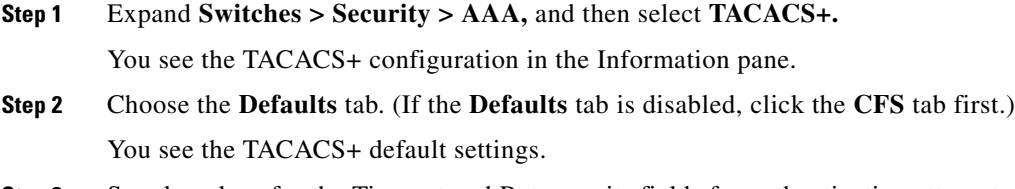

**Step 3** Supply values for the Timeout and Retransmits fields for authentication attempts.

**Step 4** Click the **Apply Changes** icon to save the changes.

### <span id="page-15-0"></span>**About TACACS+ Servers**

By default, the TACACS+ feature is disabled in all switches in the Cisco MDS 9000 Family. Fabric Manager or Device Manager enables the TACACS+ feature automatically when you configure a TACACS+ server.

If a secret key is not configured for a configured server, a warning message is issued if a global key is not configured. If a server key is not configured, the global key (if configured) is used for that server.

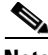

**Note** Prior to Cisco MDS SAN-OS Release 2.1(2), you can use the dollar sign (\$) in the key but the key must be enclosed in double quotes, for example "k\$". The percent sign (%) is not allowed. In Cisco MDS SAN-OS Release 2.1(2) and later, you can use the dollar sign (\$) without double quotes and the percent sign (%) in global secret keys.

You can configure global values for the secret key for all TACACS+ servers.

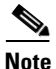

**Note** If secret keys are configured for individual servers, those keys override the globally configured key.

### <span id="page-15-1"></span>**Configuring a TACACS+ Server**

To configure a TACACS+ server and all its options using Fabric Manager, follow these steps:

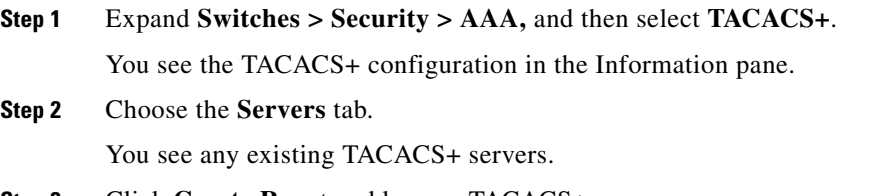

**Step 3** Click **Create Row** to add a new TACACS+ server. You see the Create TACACS+ Server dialog box as shown in [Figure 41-5.](#page-16-1)

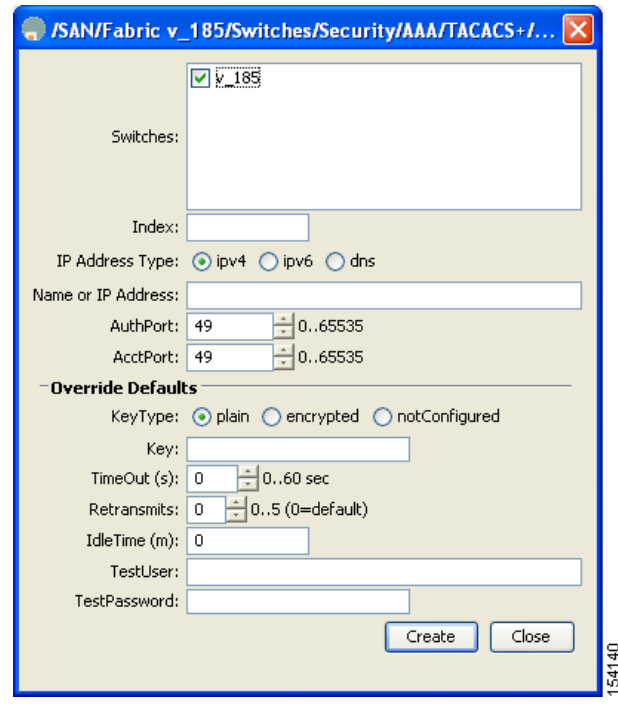

<span id="page-16-1"></span>*Figure 41-5 Create TACACS+ Server Dialog Box*

- **Step 4** Select the switches that you want to assign as TACACS servers.
- **Step 5** Assign an index number to identify the TACACS server.
- **Step 6** Select the IP address type for the TACACS server.
- **Step 7** Fill in the IP address or name for the TACACS server.
- **Step 8** Modify the authentication and accounting ports used by this TACACS server.
- **Step 9** Select the appropriate key type for the TACACS server.
- **Step 10** Select the TimeOut value in seconds. The valid range is 0 to 60 seconds.
- **Step 11** Select the number of times the switch tries to connect to a TACACS server(s) before reverting to local authentication.
- **Step 12** Enter the test idle time interval value in minutes. The valid range is 1 to 1440 minutes.
- **Step 13** Enter the test user with the default password. The default username is test.
- **Step 14** Click **Create** to save these changes.

### <span id="page-16-0"></span>**About Validating a TACACS+ Server**

As of Cisco SAN-OS Release 3.0(1), you can periodically validate a TACACS+ server. The switch sends a test authentication to the server using the test username and test password that you configure. If the server does not respond to the test authentication, then the server is considered nonresponding.

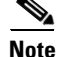

 $\mathbf I$ 

Note We recommend that you do not configure the test user on your TACACS+ server for security reasons.

You can configure this option to test the server periodically, or you can run a one-time only test.

#### **Periodically Validating a TACACS+ Server**

To configure the switch to periodically test a TACACS+ server using Fabric Manager, see the ["Configuring TACACS+ Server Monitoring Parameters" section on page 41-14](#page-13-0).

### <span id="page-17-0"></span>**Displaying TACACS+ Server Statistics**

To display TACACS+ server statistics using Fabric Manager, follow these steps:

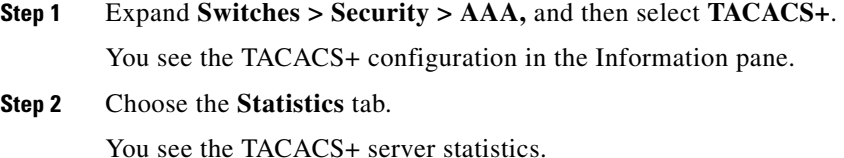

### <span id="page-17-1"></span>**About Users Specifying a TACACS+ Server at Login**

By default, an MDS switch forwards an authentication request to the first server in the TACACS+ server group. You can configure the switch to allow the user to specify which TACACS+ server to send the authenticate request. If you enable this feature, the user can log in as *username@hostname*, where the *hostname* is the name of a configured TACACS+ server.

### <span id="page-17-2"></span>**Allowing Users to Specify a TACACS+ Server at Login**

To configure the switch to allow users to specify a TACACS+ server at login using Fabric Manager, follow these steps:

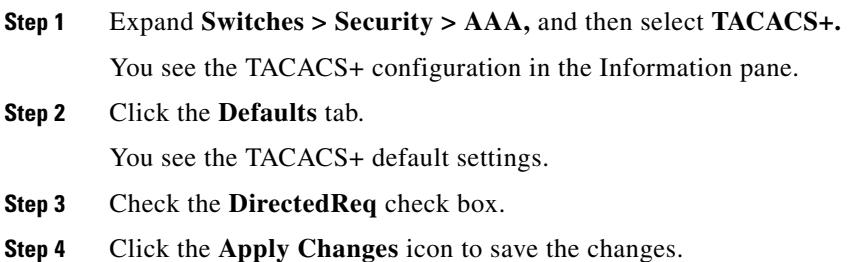

#### <span id="page-18-1"></span>**About Custom Attributes for Roles**

Cisco MDS 9000 Family switches use the TACACS+ custom attribute for service shells to configure roles to which a user belongs. TACACS+ attributes are specified in **name=value** format. The attribute name for this custom attribute is **cisco-av-pair**. The following example illustrates how to specify roles using this attribute:

cisco-av-pair=shell:roles="network-admin vsan-admin"

You can also configure optional custom attributes to avoid conflicts with non-MDS Cisco switches using the same AAA servers.

cisco-av-pair\*shell:roles="network-admin vsan-admin"

Additional custom attribute shell:roles are also supported:

shell:roles="network-admin vsan-admin"

or

shell:roles\*"network-admin vsan-admin"

**Note** TACACS+ custom attributes can be defined on an Access Control Server (ACS) for various services (for example, shell). Cisco MDS 9000 Family switches require the TACACS+ custom attribute for the service shell to be used for defining roles.

### <span id="page-18-2"></span>**Supported TACACS+ Servers**

The Cisco SAN-OS software currently supports the following parameters for the listed TACACS+ servers:

**•** TACACS+

cisco-av-pair=shell:roles="network-admin"

**•** Cisco ACS TACACS+

shell:roles="network-admin" shell:roles\*"network-admin" cisco-av-pair\*shell:roles="network-admin" cisco-av-pair\*shell:roles\*"network-admin" cisco-av-pair=shell:roles\*"network-admin"

**•** Open TACACS+

cisco-av-pair\*shell:roles="network-admin" cisco-av-pair=shell:roles\*"network-admin"

## <span id="page-18-0"></span>**Server Groups**

You can specify one or more remote AAA servers to authenticate users using server groups. All members of a group must belong to the same protocol, either RADIUS or TACACS+. The servers are tried in the same order in which you configure them.

The AAA server monitoring feature can mark an AAA server as dead. You can configure a period of time in minutes to elapse before the switch sends requests to a dead AAA server. (See the ["AAA Server](#page-4-1)  [Monitoring" section on page 41-5](#page-4-1).)

This section includes the following topics:

- **•** [About Configuring Server Groups, page 41-20](#page-19-0)
- **•** [Configuring Server Groups, page 41-20](#page-19-1)

### <span id="page-19-0"></span>**About Configuring Server Groups**

You can configure these server groups at any time but they only take effect when you apply them to an AAA service. You configure AAA policies for CLI users or Fabric Manager or Device Manager users.

#### <span id="page-19-1"></span>**Configuring Server Groups**

To configure a RADIUS or TACACS+ server group using Fabric Manager, follow these steps:

#### **Step 1** Expand **Switches > Security,** and then select **AAA**.

You see the AAA configuration in the Information pane shown in [Figure 41-6](#page-19-2). If you do not see the screen in [Figure 41-6,](#page-19-2) click the **Server Groups** tab.

You see the RADIUS or TACACS+ server groups configured.

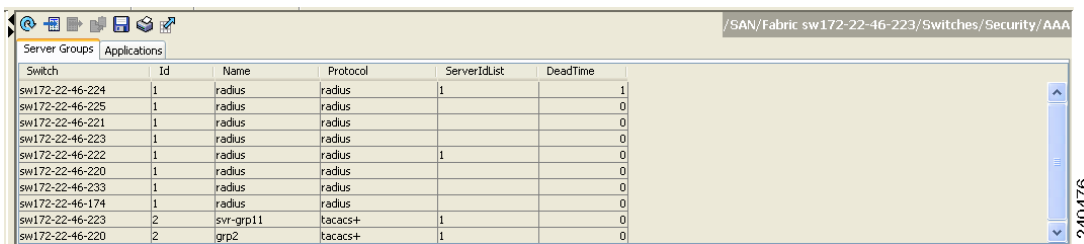

#### <span id="page-19-2"></span>*Figure 41-6 AAA Server Groups*

**Step 2** Click **Create Row** to create a server group.

You see the Create Server dialog box.

- **Step 3** Select the **radius** radio button to add a RADIUS server group or select **tacacs+** to add a TACACS+ server group.
- **Step 4** Supply server names for the ServerIdList field.
- **Step 5** Set the DeadTime field for the number of minutes that a server can be nonresponsive before it is marked as bypassed. See the ["About Bypassing a Nonresponsive Server" section on page 41-21](#page-20-1).
- **Step 6** Click **Create** to create this server group.
- **Step 7** Click the **Applications** tab to assign this server group to an application (see [Figure 41-7](#page-20-2)).

You can associate a server group with all applications or you can specify certain applications.

<span id="page-20-2"></span>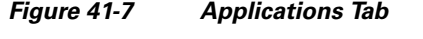

| Server Groups | <b>Applications</b>                     |                       |       |         |
|---------------|-----------------------------------------|-----------------------|-------|---------|
| Switch        | Type, SubType, Function                 | Server Group IdList ▼ | Local | Trivial |
| sw-189        | default, all, accounting                | 2                     | v     |         |
| $v - 190$     | default, all, accounting                | 2                     | v     | V       |
| $v - 185$     | login, all, authentication              | 2                     |       |         |
| sw-189        | login, all, authentication              | 2                     | M     |         |
| $v - 190$     | login, all, authentication              | 2                     |       | ⊽       |
| $sw-189$      | login, console, authentication 2        |                       |       |         |
| $v - 190$     | login, console, authentication 2        |                       |       | v       |
|               | V-172.22.31.184 default, all accounting |                       | M     |         |

**Step 8** Click the **Apply Changes** icon to save the changes.

### <span id="page-20-1"></span>**About Bypassing a Nonresponsive Server**

As of Cisco SAN-OS Release 3.0(1), you can bypass a nonresponsive AAA server within a server group. If the switch detects a nonresponsive server, it will bypass that server when authenticating users. Use this feature to minimize login delays caused by a faulty server. Instead of sending a request to a nonresponsive server and waiting for the authentication request to timeout, the switch sends the authentication request to the next server in the server group. If there are no other responding servers in the server group, the switch continues to attempt authentications against the nonresponsive server.

## <span id="page-20-0"></span>**AAA Server Distribution**

Configuration for RADIUS and TACACS+ AAA on an MDS switch can be distributed using the Cisco Fabric Services (CFS). The distribution is disabled by default (see Chapter 13, "Using the CFS Infrastructure").

After enabling the distribution, the first server or global configuration starts an implicit session. All server configuration commands entered thereafter are stored in a temporary database and applied to all switches in the fabric (including the originating one) when you explicitly commit the database. The various server and global parameters are distributed, except the server and global keys. These keys are unique secrets to a switch and should not be shared with other switches.

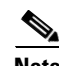

**Note** Server group configurations are not distributed.

This section includes the following topics:

- **•** [Enabling AAA Server Distribution, page 41-22](#page-21-0)
- **•** [Starting a Distribution Session on a Switch, page 41-22](#page-21-1)
- **•** [Displaying the Session Status, page 41-23](#page-22-0)
- **•** [Displaying the Configuration to be Distributed, page 41-23](#page-22-1)
- **•** [Committing the Distribution, page 41-23](#page-22-2)
- **•** [Discarding the Distribution Session, page 41-23](#page-22-3)
- **•** [Clearing Sessions, page 41-24](#page-23-1)

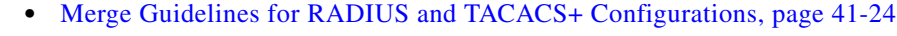

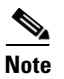

**Note** For an MDS switch to participate in AAA server configuration distribution, it must be running Cisco MDS SAN-OS Release 2.0(1b) or later.

### <span id="page-21-0"></span>**Enabling AAA Server Distribution**

Only switches where distribution is enabled can participate in the distribution activity. To enable RADIUS server distribution using Fabric Manager, follow these steps:

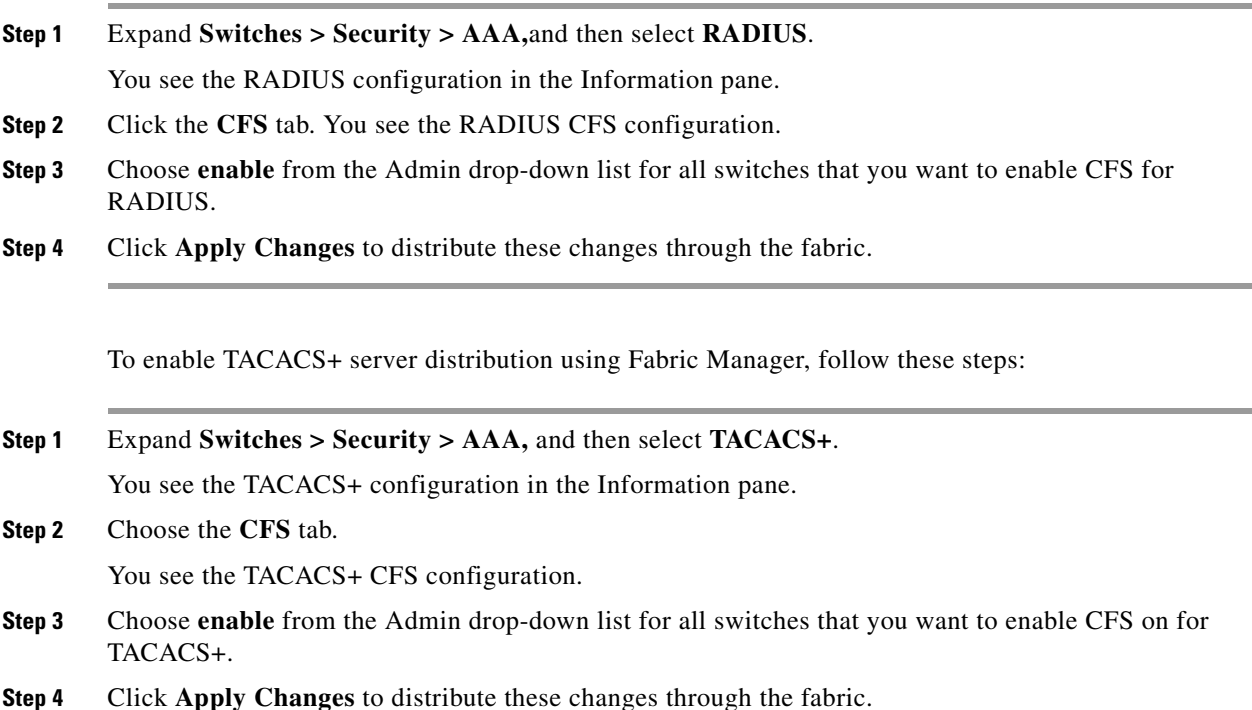

### <span id="page-21-1"></span>**Starting a Distribution Session on a Switch**

A distribution session starts the moment you begin a RADIUS/TACACS+ server or global configuration. For example, the following tasks start an implicit session:

- **•** Specifying the global timeout for RADIUS servers.
- **•** Specifying the global timeout for TACACS+ servers.

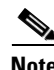

**Note** After you issue the first configuration command related to AAA servers, all server and global configurations that are created (including the configuration that caused the distribution session start) are stored in a temporary buffer, not in the running configuration.

.

.

#### <span id="page-22-0"></span>**Displaying the Session Status**

Once the implicit distribution session has started, you can check the session status from Fabric Manager by expanding **Switches > Security > AAA,** and selecting **RADIUS** or **TACACS+.** You see the **distribution status** on the CFS tab.

### <span id="page-22-1"></span>**Displaying the Configuration to be Distributed**

To display the RADIUS or TACACS+ global and/or server configuration stored in the temporary buffer using Fabric Manager, follow these steps:

- **Step 1** Expand **Switches > Security > AAA,** and then select **RADIUS** or select **TACACS+.**
- **Step 2** Click the CFS tab. You see the distribution status on the CFS tab. **Step 3** Click the **pending** or **running** radio button. **Step 4** Click **Apply Changes** to save the changes. **Step 5** Click the **Servers** tab to view the pending or running configuration.

### <span id="page-22-2"></span>**Committing the Distribution**

The RADIUS or TACACS+ global and/or server configuration stored in the temporary buffer can be applied to the running configuration across all switches in the fabric (including the originating switch).

To distribute a RADIUS or TACACS+ configuration using Fabric Manager, follow these steps:

- **Step 1** Expand **Switches > Security > AAA,** and then select either **RADIUS** or **TACACS+**. You see the RADIUS or TACACS+ configuration in the Information pane.
- **Step 2** Choose the **CFS** tab. You see the RADIUS or TACACS+ CFS configuration.
- **Step 3** Choose **commitChanges** in the Config Action drop-down list for all switches that you want to enable CFS for RADIUS or TACACS+.
- **Step 4** Click **Apply Changes** to distribute the changes through the fabric.

### <span id="page-22-3"></span>**Discarding the Distribution Session**

Discarding the distribution of a session in progress causes the configuration in the temporary buffer to be dropped. The distribution is not applied.

.

To discard RADIUS or TACACS+ distribution using Fabric Manager, follow these steps:

- **Step 1** Expand **Switches > Security > AAA,** and then select either **RADIUS** or **TACACS+**. You see either the RADIUS or TACACS+ configuration in the Information pane.
- **Step 2** Click the **CFS** tab. You see either the RADIUS or TACACS+ CFS configuration.
- **Step 3** Choose **abort** from the Config Action drop-down list for each switch that should discard the pending RADIUS or TACACS+ distribution.
- **Step 4** Click **Apply Changes**.

### <span id="page-23-1"></span>**Clearing Sessions**

.

.

To clear a RADIUS or TACACS+ distribution using Fabric Manager, follow these steps:

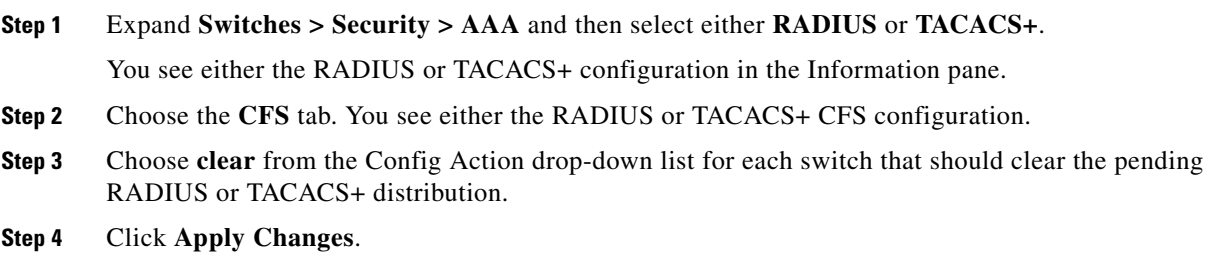

### <span id="page-23-2"></span>**Merge Guidelines for RADIUS and TACACS+ Configurations**

The RADIUS and TACACS+ server and global configuration are merged when two fabrics merge. The merged configuration is applied to CFS distribution-enabled switches.

When merging the fabric, be aware of the following conditions:

- The server groups are not merged.
- The server and global keys are not changed during the merge.
- **•** The merged configuration contains all servers found on all CFS enabled switches.
- **•** The timeout and retransmit parameters of the merged configuration are the largest values found per server and global configuration.

**Caution** If there is a conflict between two switches in the server ports configured, the merge fails.

## <span id="page-23-0"></span>**MSCHAP Authentication**

Microsoft Challenge Handshake Authentication Protocol (MSCHAP) is the Microsoft version of CHAP. You can use MSCHAP for user logins to an MDS switch through a remote authentication server (RADIUS or TACACS+).

### **About Enabling MSCHAP**

By default, the switch uses Password Authentication Protocol (PAP) authentication between the switch and the remote server. If you enable MSCHAP, you need to configure your RADIUS server to recognize the MSCHAP vendor-specific attributes. See the ["About Vendor-Specific Attributes" section on](#page-12-0)  [page 41-13.](#page-12-0) [Table 41-1](#page-24-0) shows the RADIUS vendor-specific attributes required for MSCHAP.

<span id="page-24-0"></span>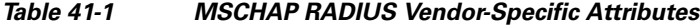

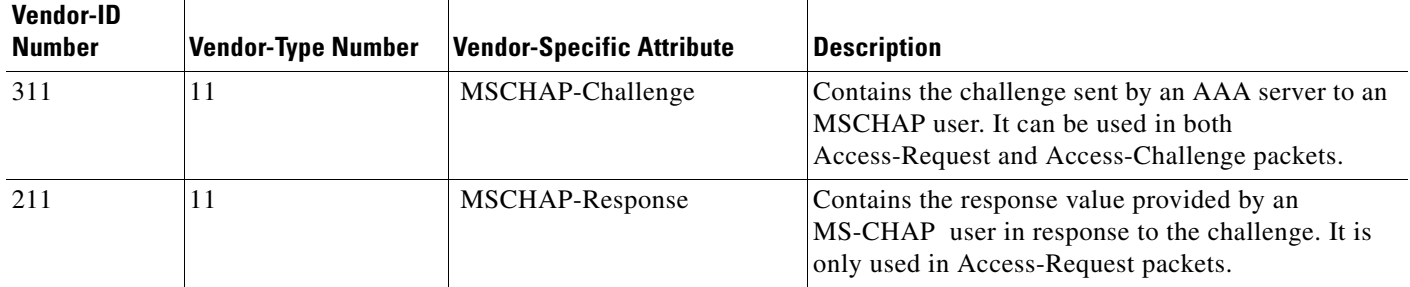

### **Enabling MSCHAP Authentication**

To enable MSCHAP authentication using Device Manager, follow these steps:

#### **Step 1** Click **Security > AAA.**

You see the AAA configuration in the Information pane as shown in [Figure 41-8](#page-24-1).

#### <span id="page-24-1"></span>*Figure 41-8 AAA Configuration in Device Manager*

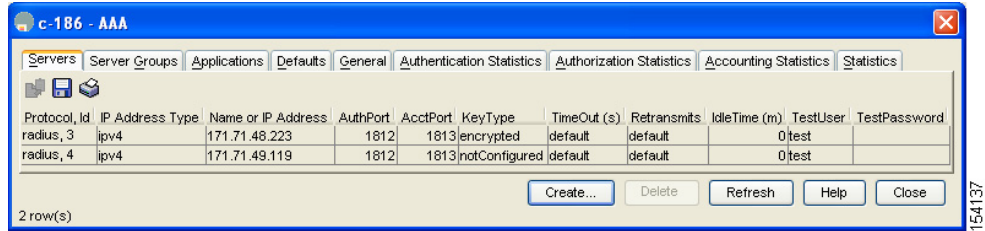

#### **Step 2** Click the **General** tab.

You see the MSCHAP configuration as shown in [Figure 41-9.](#page-24-2)

#### <span id="page-24-2"></span>*Figure 41-9 MSCHAP Configuration*

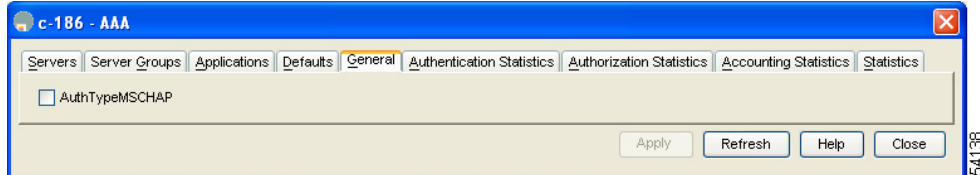

**Step 3** Check the **AuthTypeMSCHAP** check box to use MSCHAP to authenticate users on the switch.

Г

.

#### *Send documentation comments to mdsfeedback-doc@cisco.com*

**Step 4** Click **Apply Changes** to save the changes.

## <span id="page-25-0"></span>**Local AAA Services**

The system maintains the username and password locally and stores the password information in encrypted form. You are authenticated based on the locally stored user information. See the "Configuring Roles and Profiles" section on page 39-2.

You can turn off password verification using the **none** option. If you configure this option, users can log in without giving a valid password. But the user should at least exist locally on the Cisco MDS 9000 Family switch.

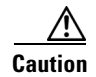

**Caution** Use this option cautiously. If configured, any user can access the switch at any time.

Refer to the *Cisco MDS 9000 Family CLI Configuration Guide* to configure this option.

## <span id="page-25-1"></span>**Configuring Cisco Access Control Servers**

The Cisco Access Control Server (ACS) uses TACACS+ and RADIUS protocols to provide AAA services that ensure a secure environment.When using the AAA server, user management is normally done using Cisco ACS. [Figure 41-10,](#page-26-0) [Figure 41-11](#page-27-0), [Figure 41-12,](#page-28-0) and [Figure 41-13](#page-29-1) display ACS server user setup configurations for network-admin roles and multiple roles using either RADIUS or TACACS+.

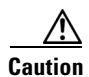

**Caution** Cisco MDS SAN-OS does not support all numeric usernames, whether created with RADIUS or TACACS+, or created locally. Local users with all numeric names cannot be created. If an all numeric user name exists on an AAA server and is entered during login, the user is not logged in.

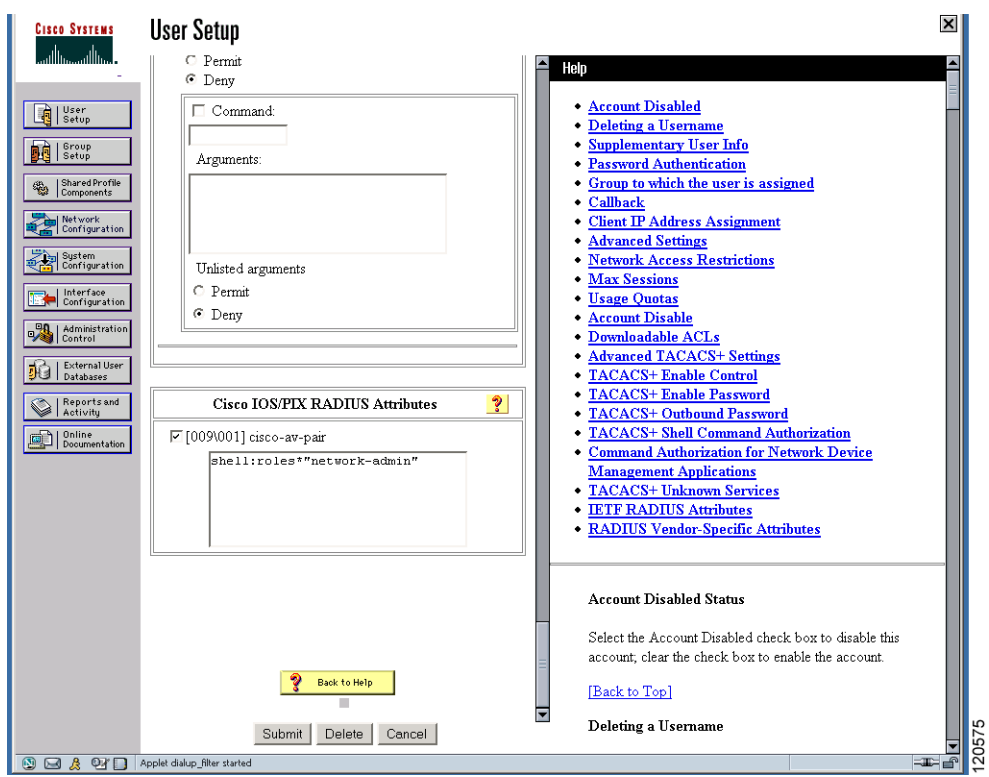

<span id="page-26-0"></span>*Figure 41-10 Configuring the network-admin Role When Using RADIUS*

 $\blacksquare$ 

<span id="page-27-0"></span>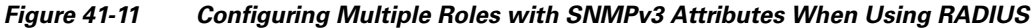

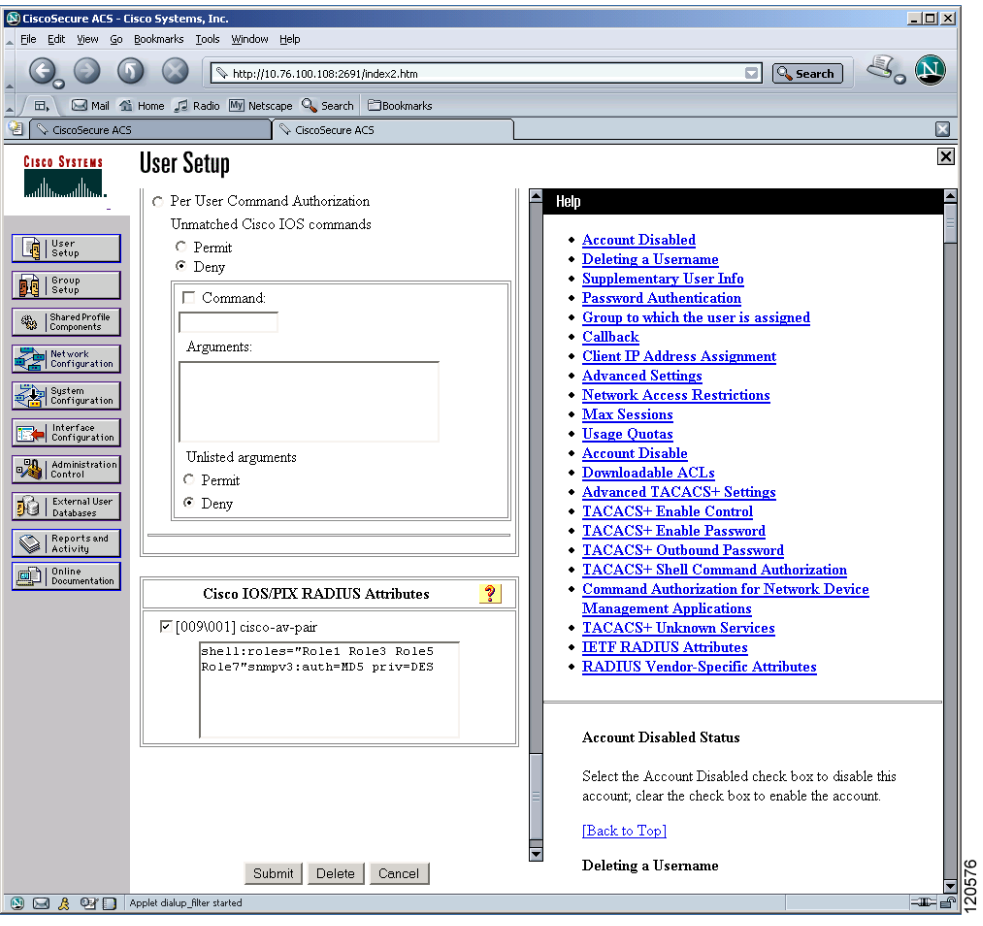

<span id="page-28-0"></span>*Figure 41-12 Configuring the network-admin Role with SNMPv3 Attributes When Using TACACS+*

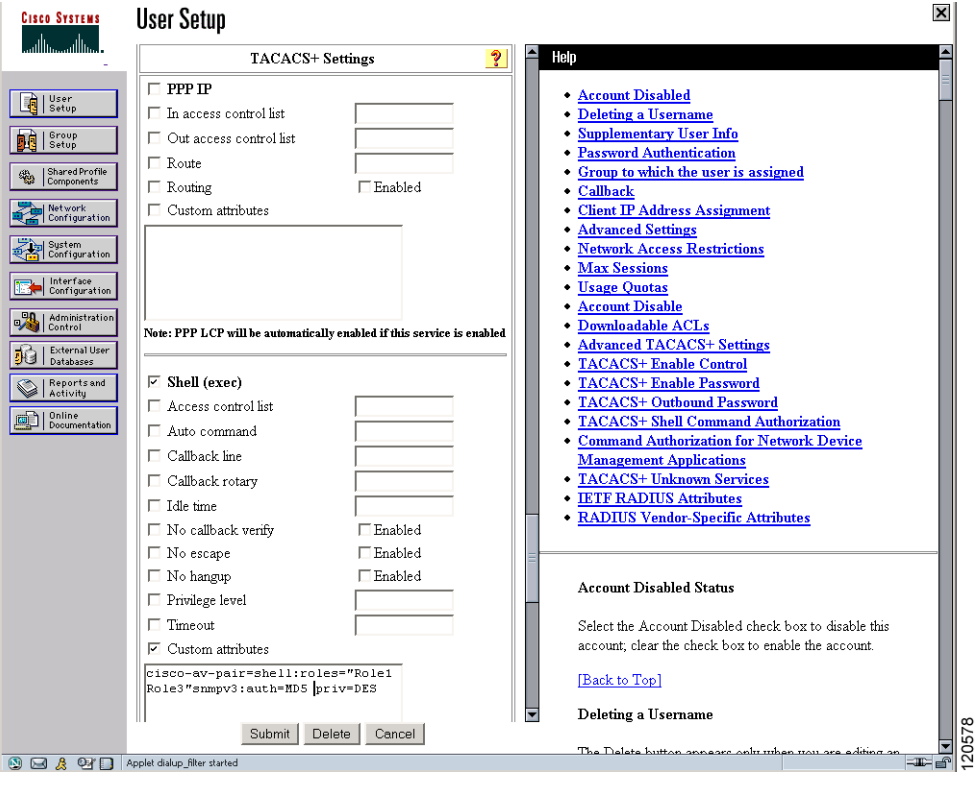

 $\blacksquare$ 

#### **Default Settings**

### *Send documentation comments to mdsfeedback-doc@cisco.com*

<span id="page-29-1"></span>*Figure 41-13 Configuring Multiple Roles with SNMPv3 Attributes When Using TACACS+*

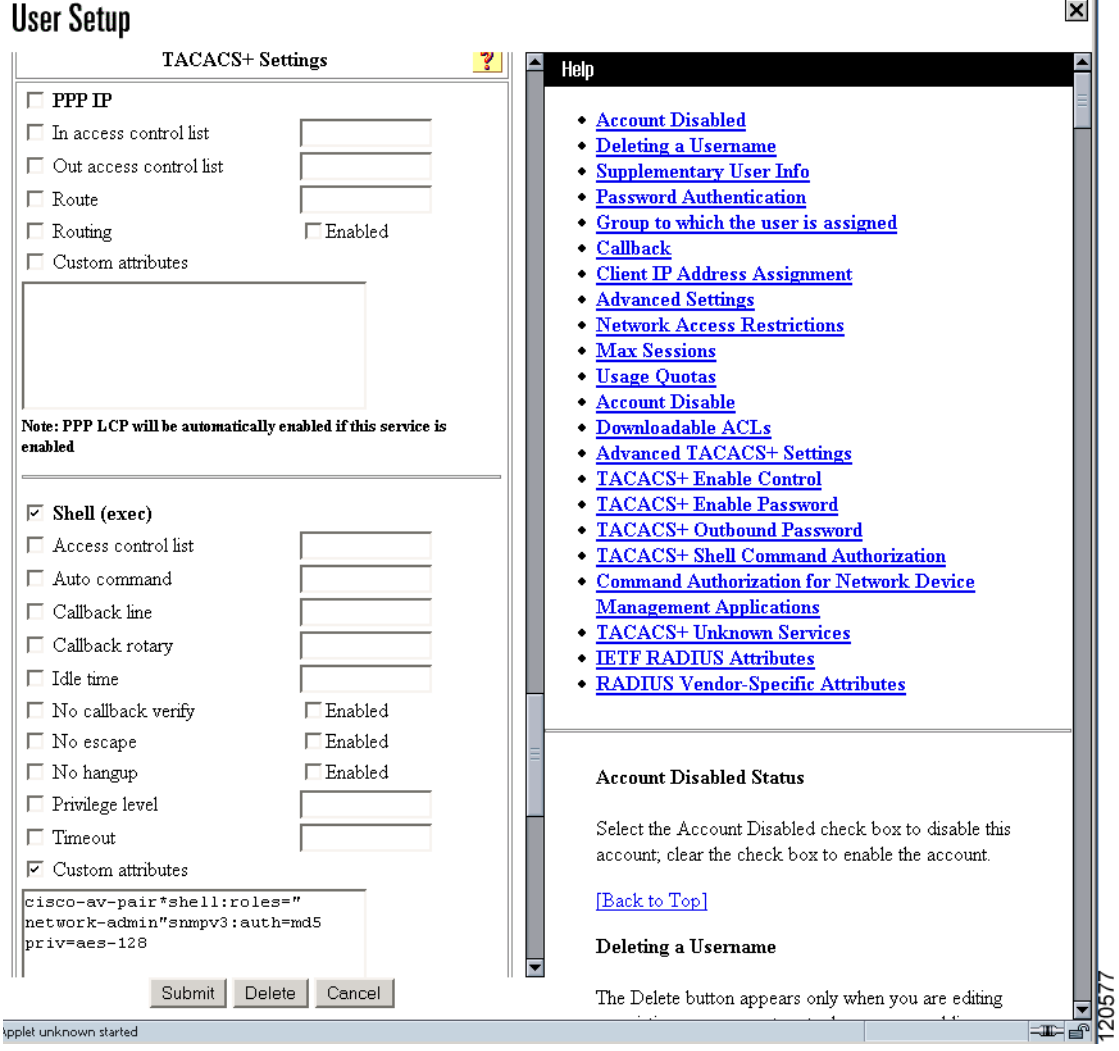

# <span id="page-29-2"></span><span id="page-29-0"></span>**Default Settings**

[Table 41-2](#page-29-2) lists the default settings for all switch security features in any switch.

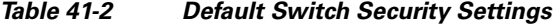

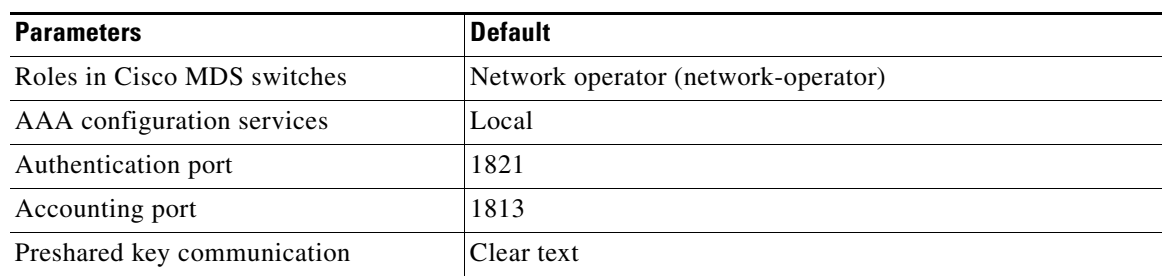

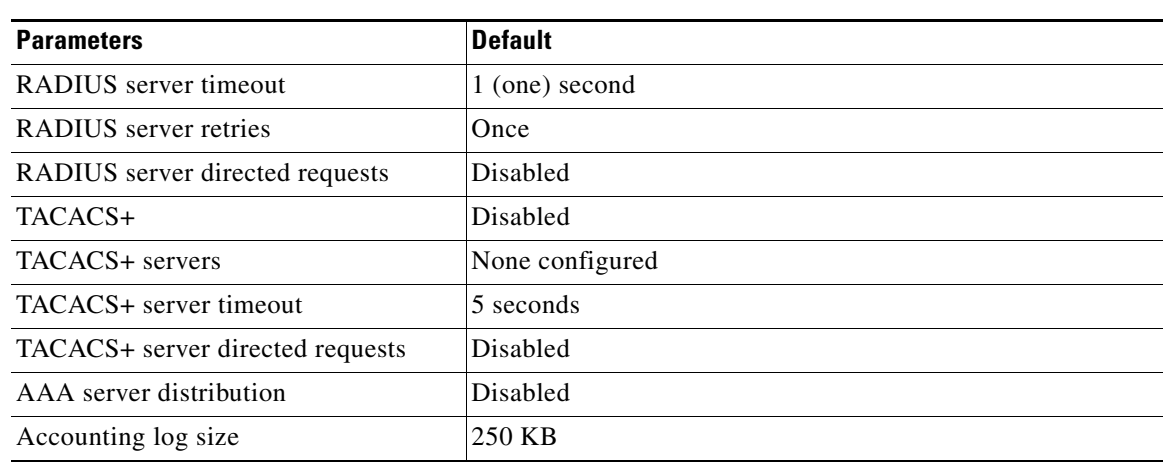

#### *Table 41-2 Default Switch Security Settings (continued)*